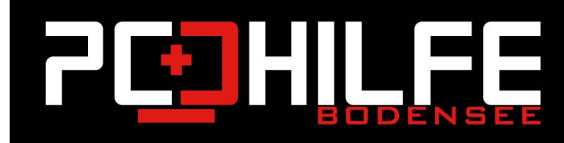

## **Apple Software Tutorials**

## Text ohne Formatierung einfügen auf dem Mac

Liebe Kundinnen und Kunden,

Liebe Leserinnen und Leser.

Wenn Sie auf dem Mac einen Text kopieren und diesen in eine Textverarbeitung wie Word einfügen, wird automatisch die Ursprungsformatierung des Textes mit übernommen und somit ist Ihr Schriftbild verschoben. Falls Sie das nicht wollen, gibt es einfaches Mittel. Lesen Sie hier in diesem Tipp, wie Sie auf dem Mac Text ohne Formatierung einfügen. Der hier vorgestellte Tipp funktioniert mit praktisch allen Programmen auf dem Mac, wie etwa Word oder Pages.

**ENDER** 

5

晶

## Apple Mac: Text einfügen und an Formatierung anpassen per Tastenkombination

Um den neuen Text an die Formatierung des Dokumentes an zu passen, folgen Sie diesen Schritten:

- 1. Kopieren Sie den Ursprungstext mit der Tastenkombination [Befehl C]
- 2. Öffnen Sie das Zielprogramm, zum Beispiel Word oder Pages auf dem Mac.
- 3. Drücken Sie nun die Tastenkombination [Umschalten Alt Befehl V].
- 4. Der Text wird sofort ohne Ursprungsformatierung eingefügt und an die existierende Formatierung angepasst.

## Apple Mac: Text einfügen und an Formatierung anpassen per Menü

Wollen Sie es ohne diverse Tastenkombination "bewältigen", den Text ohne die alte Formatierung einzufügen, folgen Sie diesen beiden Schritten:

- 1. Klicken Sie zum Einfügen auf Bearbeiten.
- 2. Wählen Sie dann Einsetzen und Stil anpassen. (Bei Word: Einfügen und Formatierung anpassen).